# **//SRock**

# ALiveNF5-VSTA

# **User Manual**

Version 1.0 Published January 2007 Copyright©2007 ASRock INC. All rights reserved.

1

#### **Copyright Notice:**

No part of this manual may be reproduced, transcribed, transmitted, or translated in any language, in any form or by any means, except duplication of documentation by the purchaser for backup purpose, without written consent of ASRock Inc. Products and corporate names appearing in this manual may or may not be registered trademarks or copyrights of their respective companies, and are used only for identification or explanation and to the owners' benefit, without intent to infringe.

#### **Disclaimer:**

Specifications and information contained in this manual are furnished for informational use only and subject to change without notice, and should not be constructed as a commitment by ASRock. ASRock assumes no responsibility for any errors or omissions that may appear in this manual.

With respect to the contents of this manual, ASRock does not provide warranty of any kind, either expressed or implied, including but not limited to the implied warranties or conditions of merchantability or fitness for a particular purpose.

In no event shall ASRock, its directors, officers, employees, or agents be liable for any indirect, special, incidental, or consequential damages (including damages for loss of profits, loss of business, loss of data, interruption of business and the like), even if ASRock has been advised of the possibility of such damages arising from any defect or error in the manual or product.

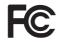

This device complies with Part 15 of the FCC Rules. Operation is subject to the following two conditions:

- (1) this device may not cause harmful interference, and
- (2) this device must accept any interference received, including interference that may cause undesired operation.

#### CALIFORNIA, USA ONLY

The Lithium battery adopted on this motherboard contains Perchlorate, a toxic substance controlled in Perchlorate Best Management Practices (BMP) regulations passed by the California Legislature. When you discard the Lithium battery in California, USA, please follow the related regulations in advance. "Perchlorate Material-special handling may apply, see www.dtsc.ca.gov/hazardouswaste/perchlorate"

ASRock Website: http://www.asrock.com

# Contents

\_\_\_\_

| 1. | Intr  | oduction                                                                                         | 5  |
|----|-------|--------------------------------------------------------------------------------------------------|----|
|    | 1.1   | Package Contents                                                                                 | 5  |
|    | 1.2   | Specifications                                                                                   | 6  |
|    | 1.3   | Minimum Hardware Requirement Table for Windows <sup>®</sup> Vista <sup>™</sup>                   |    |
|    |       | Premium and Basic Logo                                                                           | 9  |
|    | 1.4   | Motherboard Layout                                                                               | 10 |
|    | 1.5   | HD 8CH I/O                                                                                       | 11 |
| 2. | Inst  | allation                                                                                         | 12 |
|    | Pre-i | nstallation Precautions                                                                          | 12 |
|    | 2.1   | CPU Installation                                                                                 | 13 |
|    | 2.2   | Installation of CPU Fan and Heatsink                                                             | 13 |
|    | 2.3   | Installation of Memory Modules (DIMM)                                                            | 14 |
|    | 2.4   | Expansion Slots (PCI and PCI Express slots)                                                      | 16 |
|    | 2.5   | Jumpers Setup                                                                                    | 17 |
|    | 2.6   | Onboard Headers and Connectors                                                                   | 18 |
|    | 2.7   | HDMI_SPDIF Header Connection Guide                                                               | 22 |
|    | 2.8   | SATAII Hard Disk Setup Guide                                                                     | 23 |
|    | 2.9   | Serial ATA (SATA) / Serial ATAII (SATAII) Hard Disks                                             |    |
|    |       | Installation                                                                                     | 24 |
|    | 2.10  | Hot Plug and Hot Swap Functions for SATA / SATAII HDDs                                           | 24 |
|    | 2.11  | Driver Installation Guide                                                                        | 24 |
|    | 2.12  | Installing Windows <sup>®</sup> 2000 / XP / XP 64-bit / Vista™ /                                 |    |
|    |       | Vista <sup>™</sup> 64-bit Without RAID Functions                                                 | 25 |
|    |       | 2.12.1 Installing Windows® 2000 / XP / XP 64-bit Without RAID                                    | )  |
|    |       | Functions                                                                                        | 25 |
|    |       | 2.12.2 Installing Windows <sup>®</sup> Vista <sup>™</sup> / Vista <sup>™</sup> 64-bit Without RA | ID |
|    |       | Functions                                                                                        | 26 |
|    | 2.13  | Installing Windows <sup>®</sup> 2000 / XP / XP 64-bit / Vista™ /                                 |    |
|    |       | Vista <sup>™</sup> 64-bit With RAID Functions                                                    | 27 |
|    |       | 2.13.1 Installing Windows <sup>®</sup> 2000 / XP / XP 64-bit With RAID                           |    |
|    |       | Functions                                                                                        | 27 |
|    |       | 2.13.2 Installing Windows <sup>®</sup> Vista <sup>™</sup> / Vista <sup>™</sup> 64-bit With RAID  |    |
|    |       | Functions                                                                                        | 28 |
|    | 2.14  | Untied Overclocking Technology                                                                   | 29 |
| 3. | BIO   | S SETUP UTILITY                                                                                  | 30 |
|    | 3.1   | Introduction                                                                                     | 30 |
|    |       | 3.1.1 BIOS Menu Bar                                                                              | 30 |
|    |       | 3.1.2 Navigation Keys                                                                            | 31 |
|    | 3.2   | Main Screen                                                                                      | 31 |
|    |       |                                                                                                  |    |

| 3.3    | Advanced Screen                         | 32 |
|--------|-----------------------------------------|----|
|        | 3.3.1 CPU Configuration                 | 32 |
|        | 3.3.2 Chipset Configuration             | 35 |
|        | 3.3.3 ACPI Configuration                | 36 |
|        | 3.3.4 IDE Configuration                 | 37 |
|        | 3.3.5 PCIPnP Configuration              | 39 |
|        | 3.3.6 Floppy Configuration              | 40 |
|        | 3.3.7 Super IO Configuration            | 40 |
|        | 3.3.8 USB Configuration                 | 41 |
| 3.4    | Hardware Health Event Monitoring Screen | 42 |
| 3.5    | Boot Screen                             | 43 |
|        | 3.5.1 Boot Settings Configuration       | 43 |
| 3.6    | Security Screen                         | 44 |
| 3.7    | Exit Screen                             | 45 |
| 4. Sof | tware Support                           | 46 |
| 4.1    | Install Operating System                | 46 |
| 4.2    | Support CD Information                  |    |
|        | 4.2.1 Running Support CD                |    |
|        | 4.2.2 Drivers Menu                      |    |
|        | 4.2.3 Utilities Menu                    | 46 |
|        | 4.2.4 Contact Information               | 46 |
| APPEN  | IDIX: AMD's Cool 'n' Quiet™ Technology  | 47 |

## 1. Introduction

Thank you for purchasing ASRock *ALiveNF5-VSTA* motherboard, a reliable motherboard produced under ASRock's consistently stringent quality control. It delivers excellent performance with robust design conforming to ASRock's commitment to quality and endurance.

In this manual, chapter 1 and 2 contain introduction of the motherboard and step-bystep guide to the hardware installation. Chapter 3 and 4 contain the configuration guide to BIOS setup and information of the Support CD.

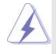

Because the motherboard specifications and the BIOS software might be updated, the content of this manual will be subject to change without notice. In case any modifications of this manual occur, the updated version will be available on ASRock website without further notice. You may find the latest VGA cards and CPU support lists on ASRock website as well. ASRock website <a href="http://www.asrock.com">http://www.asrock.com</a>

## 1.1 Package Contents

- 1 x ASRock ALiveNF5-VSTA Motherboard
  - (ATX Form Factor: 12.0-in x 7.6-in, 30.5 cm x 19.3 cm)
- 1 x ASRock ALiveNF5-VSTA Quick Installation Guide
- 1 x ASRock ALiveNF5-VSTA Support CD
- 1 x Ultra ATA 66/100/133 IDE Ribbon Cable (80-conductor)
- 1 x 3.5-in Floppy Drive Ribbon Cable
- 1 x Serial ATA (SATA) Data Cable (Optional)
- 1 x Serial ATA (SATA) HDD Power Cable (Optional)
- 1 x HDMI\_SPDIF Cable (Optional)
- 1 x HD 8CH I/O Shield

## 1.2 Specifications

\_

| Platform       | - ATX Form Factor: 12.0-in x 7.6-in, 30.5 cm x 19.3 cm                  |
|----------------|-------------------------------------------------------------------------|
| CPU            | - Socket AM2 for AMD AthIon™ 64FX / 64X2 / 64 and Sempron               |
|                | processors                                                              |
|                | - AMD LIVE!™ Ready                                                      |
|                | - Supports AMD's Cool 'n' Quiet™ Technology                             |
|                | (see CAUTION 1)                                                         |
|                | - FSB 1000 MHz (2.0 GT/s)                                               |
|                | - Supports Untied Overclocking Technology (see CAUTION 2)               |
|                | - Supports Hyper-Transport Technology                                   |
| Chipset        | - NVIDIA® nForce 520                                                    |
| Memory         | - Dual Channel DDRII Memory Technology (see CAUTION 3)                  |
|                | - 4 x DDRII DIMM slots                                                  |
|                | - Support DDRII800/667/533                                              |
|                | - Max. capacity: 8GB (see CAUTION 4)                                    |
| Hybrid Booster | - CPU Frequency Stepless Control (see CAUTION 5)                        |
|                | - ASRock U-COP (see CAUTION 6)                                          |
|                | - Boot Failure Guard (B.F.G.)                                           |
|                | - ASRock AM2 Boost: ASRock Patented Technology to boost                 |
|                | memory performance up to 12.5% (see CAUTION 7)                          |
| Expansion Slot | - 3 x PCI slots                                                         |
|                | - 1 x PCI Express x16 slot                                              |
|                | - 2 x PCI Express x1 slots                                              |
| Audio          | - 7.1 CH Windows <sup>®</sup> Vista <sup>™</sup> Premium Level HD Audio |
|                | (ALC888 Audio Codec)                                                    |
| LAN            | - Realtek PHY RTL8201CL                                                 |
|                | - Speed: 10/100 Ethernet                                                |
|                | - Supports Wake-On-LAN                                                  |
| Rear Panel I/O | HD 8CH I/O                                                              |
|                | - 1 x PS/2 Mouse Port                                                   |
|                | - 1 x PS/2 Keyboard Port                                                |
|                | - 1 x Serial Port: COM1                                                 |
|                | - 1 x Parallel Port (ECP/EPP Support)                                   |
|                | - 4 x Ready-to-Use USB 2.0 Ports                                        |
|                | - 1 x RJ-45 Port                                                        |
|                | - HD Audio Jack: Side Speaker/Rear Speaker/Central/Bass/                |
|                | Line in/Front Speaker/Microphone (see CAUTION 8)                        |

\_\_\_\_

| Connector      | 4 x SATAIL 2 0Cb/a connectore, support BAID (BAID 0                         |
|----------------|-----------------------------------------------------------------------------|
| Connector      | - 4 x SATAII 3.0Gb/s connectors, support RAID (RAID 0,                      |
|                | RAID 1, RAID 0+1, JBOD, RAID 5), NCQ, AHCI and "Hot Plug"                   |
|                | functions (see CAUTION 9)                                                   |
|                | - 1 x ATA133 IDE connector (supports 2 x IDE devices)                       |
|                | - 1 x Floppy connector                                                      |
|                | - 1 x IR header                                                             |
|                | - 1 x Game header                                                           |
|                | - 1 x HDMI_SPDIF header                                                     |
|                | - CPU/Chassis FAN connector                                                 |
|                | - 20 pin ATX power connector                                                |
|                | - 4 pin 12V power connector                                                 |
|                | - CD in header                                                              |
|                | - Front panel audio connector                                               |
|                | - 3 x USB 2.0 headers (support 6 USB 2.0 ports)                             |
|                | (see CAUTION 10)                                                            |
| BIOS Feature   | - 4Mb AMI BIOS                                                              |
|                | - AMI Legal BIOS                                                            |
|                | - Supports "Plug and Play"                                                  |
|                | - ACPI 1.1 Compliance Wake Up Events                                        |
|                | - Supports jumperfree                                                       |
|                | - SMBIOS 2.3.1 Support                                                      |
| Support CD     | - Drivers, Utilities, AntiVirus Software (Trial Version)                    |
| Hardware       | - CPU Internal Temperature Sensing                                          |
| Monitor        | - CPU Ambient Temperature Sensing                                           |
|                | - Chassis Temperature Sensing                                               |
|                | - CPU Fan Tachometer                                                        |
|                | - Chassis Fan Tachometer                                                    |
|                | - CPU Quiet Fan                                                             |
|                | - Voltage Monitoring: +12V, +5V, +3.3V, Vcore                               |
| os             | - Microsoft® Windows® 2000 / XP / XP Media Center / XP 64-bit               |
|                | / Vista <sup>™</sup> / Vista <sup>™</sup> 64-bit compliant (see CAUTION 11) |
| Certifications | - FCC, CE, WHQL Certificated                                                |
|                |                                                                             |

## WARNING

Please realize that there is a certain risk involved with overclocking, including adjusting the setting in the BIOS, applying Untied Overclocking Technology, or using the third-party overclocking tools. Overclocking may affect your system stability, or even cause damage to the components and devices of your system. It should be done at your own risk and expense. We are not responsible for possible damage caused by

overclocking.

## **CAUTION!**

- For power-saving's sake, it is strongly recommended to enable AMD's Cool 'n' Quiet<sup>™</sup> technology under Windows system. See APPENDIX on page 47 to enable AMD's Cool 'n' Quiet<sup>™</sup> technology.
- This motherboard supports Untied Overclocking Technology. Please read "Untied Overclocking Technology" on page 29 for details.
- This motherboard supports Dual Channel Memory Technology. Before you implement Dual Channel Memory Technology, make sure to read the installation guide of memory modules on page 14 for proper installation.
- 4. Due to the operating system limitation, the actual memory size may be less than 4GB for the reservation for system usage under Windows<sup>®</sup> XP and Windows<sup>®</sup> Vista<sup>™</sup>. For Windows<sup>®</sup> XP 64-bit and Windows<sup>®</sup> Vista<sup>™</sup> 64bit with 64-bit CPU. there is no such limitation.
- Although this motherboard offers stepless control, it is not recommended to perform over-clocking. Frequencies other than the recommended CPU bus frequencies may cause the instability of the system or damage the CPU.
- 6. While CPU overheat is detected, the system will automatically shutdown. Before you resume the system, please check if the CPU fan on the motherboard functions properly and unplug the power cord, then plug it back again. To improve heat dissipation, remember to spray thermal grease between the CPU and the heatsink when you install the PC system.
- 7. This motherboard supports ASRock AM2 Boost overclocking technology. If you enable this function in the BIOS setup, the memory performance will improve up to 12.5%, but the effect still depends on the AM2 CPU you adopt. Enabling this function will overclock the chipset/CPU reference clock. However, we can not guarantee the system stability for all CPU/DRAM configurations. If your system is unstable after AM2 Boost function is enabled, it may not be applicative to your system. You may choose to disable this function for keeping the stability of your system.
- For microphone input, this motherboard supports both stereo and mono modes. For audio output, this motherboard supports 2-channel, 4-channel, 6-channel, and 8-channel modes. Please check the table on page 11 for proper connection.
- Before installing SATAII hard disk to SATAII connector, please read the "SATAII Hard Disk Setup Guide" on page 23 to adjust your SATAII hard disk drive to SATAII mode. You can also connect SATA hard disk to SATAII connector directly.
- Power Management for USB 2.0 works fine under Microsoft<sup>®</sup> Windows<sup>®</sup> Vista<sup>™</sup> 64-bit / Vista<sup>™</sup> / XP 64-bit / XP SP1 or SP2 / 2000 SP4.
- Microsoft<sup>®</sup> Windows<sup>®</sup> Vista<sup>™</sup> / Vista<sup>™</sup> 64-bit driver keeps on updating now. As long as we have the latest driver, we will update it to our website in the future. Please visit our website for Microsoft<sup>®</sup> Windows<sup>®</sup> Vista<sup>™</sup> / Vista<sup>™</sup> 64-bit driver and related information.

ASRock website <u>http://www.asrock.com</u>

## 1.3 Minimum Hardware Requirement Table for Windows® Vista™ Premium and Basic Logo

For system integrators and users who purchase this motherboard and plan to submit Windows<sup>®</sup> Vista<sup>™</sup> Premium and Basic logo, please follow the below table for minimum hardware requirement.

| CPU    | Sempron 2800+                    |
|--------|----------------------------------|
| Memory | 512MB Single Channel             |
| VGA    | DX9.0 with WDDM Driver           |
|        | with 128bit VGA memory (Premium) |
|        | with 64bit VGA memory (Basic)    |

## 1.4 Motherboard Layout

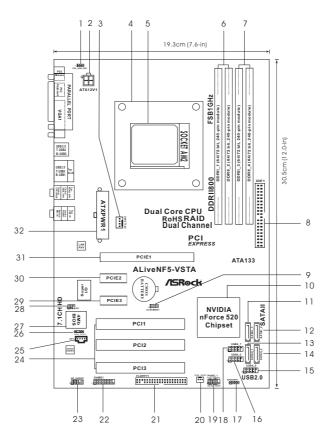

- 1 PS2\_USB\_PW1 Jumper
- 2 ATX 12V Power Connector (ATX12V1)
- CPU Fan Connector (CPU\_FAN1) 3
- **CPU Heatsink Retention Module** 4
- AM2 940-Pin CPU Socket 5
- 6 2 x 240-pin DDRII DIMM Slots
- (Dual Channel A: DDRII\_1, DDRII\_2; Yellow) 2 x 240-pin DDRII DIMM Slots 7 (Dual Channel B: DDRII\_3, DDRII\_4; Orange)
- Primary IDE Connector (IDE1, Blue) 8
- 9 Clear CMOS Jumper (CLRCMOS1)
- NVIDIA nForce 520 Single Chip 10
- 11 Third SATAII Connector (SATAII\_3, Red)
- Fourth SATAII Connector (SATAII\_4, Red) 12
- 13 Primary SATAII Connector (SATAII\_1, Red)
- 14 Secondary SATAII Connector (SATAII\_2, Red)
- 15 USB 2.0 Header (USB8\_9, Blue)

- 16 USB 2.0 Header (USB4\_5, Blue) 17 Chassis Speaker Header (SPEAKER 1)
- USB 2.0 Header (USB6\_7, Blue) 18
- System Panel Header (PANEL1) 19
- Chassis Fan Connector (CHA\_FAN1) 20
- 21
- Floppy Connector (FLOPPY1)
- 22 Game Port Header (GAME1)
- 23 Front Panel Audio Header (HD\_AUDIO1)
- PCI Slots (PCI1-3) 24
- 25 Internal Audio Connector: CD1 (Black)
- 26 HDMI\_SPDIF Header (HDMI\_SPDIF1)
- 27 Flash Memory
- 28 Infrared Module Header (IR1)
- 29 PCI Express x1 Slot (PCIE3)
- 30 PCI Express x1 Slot (PCIE2)
- 31 PCI Express x16 Slot (PCIE1)
- 32 ATX Power Connector (ATXPWR1)

## 1.5 HD 8CH I/O Panel

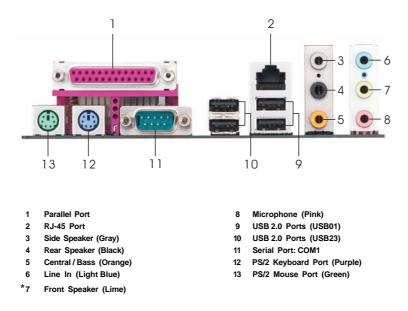

\* If you use 2-channel speaker, please connect the speaker's plug into "Front Speaker Jack". See the table below for connection details in accordance with the type of speaker you use.

| Audio Output Channels | Front Speaker | Rear Speaker | Central / Bass | Side Speaker |
|-----------------------|---------------|--------------|----------------|--------------|
|                       | (No. 7)       | (No. 4)      | (No. 5)        | (No. 3)      |
| 2                     | V             |              |                |              |
| 4                     | V             | V            |                |              |
| 6                     | V             | V            | V              |              |
| 8                     | V             | V            | V              | V            |

TABLE for Audio Output Connection

\* To enable Multi-Streaming function, you need to connect a front panel audio cable to the front panel audio header. After restarting your computer, you will find "Mixer" tool on your system. Please select "Mixer ToolBox" , click "Enable playback multi-streaming", and click

"ok". Choose "2CH", "4CH", "6CH", or "8CH" and then you are allowed to select "Realtek HDA Primary output" to use Rear Speaker, Central/Bass, and Front Speaker, or select "Realtek HDA Audio 2nd output" to use front panel audio.

# 2. Installation

This is an ATX form factor (12.0-in x 7.6-in, 30.5 cm x 19.3 cm) motherboard. Before you install the motherboard, study the configuration of your chassis to ensure that the motherboard fits into it.

## **Pre-installation Precautions**

Take note of the following precautions before you install motherboard components or change any motherboard settings.

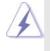

Before you install or remove any component, ensure that the power is switched off or the power cord is detached from the power supply. Failure to do so may cause severe damage to the motherboard, peripherals, and/or components.

- Unplug the power cord from the wall socket before touching any component.
- To avoid damaging the motherboard components due to static electricity, NEVER place your motherboard directly on the carpet or the like. Also remember to use a grounded wrist strap or touch a safety grounded object before you handle components.
- 3. Hold components by the edges and do not touch the ICs.
- 4. Whenever you uninstall any component, place it on a grounded antistatic pad or in the bag that comes with the component.
- When placing screws into the screw holes to secure the motherboard to the chassis, please do not over-tighten the screws! Doing so may damage the motherboard.

## 2.1 CPU Installation

- Step 1. Unlock the socket by lifting the lever up to a  $90^{\circ}$  angle.
- Step 2. Position the CPU directly above the socket such that the CPU corner with the golden triangle matches the socket corner with a small triangle.
- Step 3. Carefully insert the CPU into the socket until it fits in place.

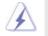

The CPU fits only in one correct orientation. DO NOT force the CPU into the socket to avoid bending of the pins.

Step 4. When the CPU is in place, press it firmly on the socket while you push down the socket lever to secure the CPU. The lever clicks on the side tab to indicate that it is locked.

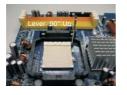

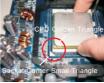

STEP 1: Lift Up The Socket Lever

STEP 2 / STEP 3: Match The CPU Golden Triangle To The Socket Corner Small Triangle

STEP 4: Push Down And Lock The Socket Lever

## 2.2 Installation of CPU Fan and Heatsink

After you install the CPU into this motherboard, it is necessary to install a larger heatsink and cooling fan to dissipate heat. You also need to spray thermal grease between the CPU and the heatsink to improve heat dissipation. Make sure that the CPU and the heatsink are securely fastened and in good contact with each other. Then connect the CPU fan to the CPU FAN connector (CPU\_FAN1, see Page 10, No. 3). For proper installation, please kindly refer to the instruction manuals of the CPU fan and the heatsink.

## 2.3 Installation of Memory Modules (DIMM)

This motherboard provides four 240-pin DDRII (Double Data Rate II) DIMM slots, and supports Dual Channel Memory Technology. For dual channel configuration, you always need to install **identical** (the same brand, speed, size and chip-type) DDRII DIMM pair in the slots of the same color. In other words, you have to install **identical** DDRII DIMM pair in **Dual Channel A** (DDRII\_1 and DDRII\_2; Yellow slots; see p.10 No.6) or **identical** DDRII DIMM pair in **Dual Channel B** (DDRII\_3 and DDRII\_4; Orange slots; see p.10 No.7), so that Dual Channel Memory Technology can be activated. This motherboard also allows you to install four DDRII DIMMs in all four slots. You may refer to the Dual Channel Memory Configuration Table below.

|      | DDRII_1       | DDRII_2       | DDRII_3       | DDRII_4       |
|------|---------------|---------------|---------------|---------------|
|      | (Yellow Slot) | (Yellow Slot) | (Orange Slot) | (Orange Slot) |
| (1)  | Populated     | Populated     | -             | -             |
| (2)  | -             | -             | Populated     | Populated     |
| (3)* | Populated     | Populated     | Populated     | Populated     |

#### **Dual Channel Memory Configurations**

\* For the configuration (3), please install identical DDRII DIMMs in all four slots.

- If you want to install two memory modules, for optimal compatibility and reliability, it is recommended to install them in the slots of the same color. In other words, install them either in the set of yellow slots (DDRII\_1 and DDRII\_2), or in the set of orange slots (DDRII\_3 and DDRII\_4).
- 2. If only one memory module or three memory modules are installed in the DDRII DIMM slots on this motherboard, it is unable to activate the Dual Channel Memory Technology.
- If a pair of memory modules is NOT installed in the same Dual Channel, for example, installing a pair of memory modules in DDRII\_1 and DDRII\_3, it is unable to activate the Dual Channel Memory Technology.
- It is not allowed to install a DDR memory module into DDRII slot; otherwise, this motherboard and DIMM may be damaged.

## Installing a DIMM

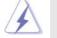

Please make sure to disconnect power supply before adding or removing DIMMs or the system components.

- $Step \ 1. \quad Unlock \ a \ DIMM \ slot \ by \ pressing \ the \ retaining \ clips \ outward.$
- Step 2. Align a DIMM on the slot such that the notch on the DIMM matches the break on the slot.

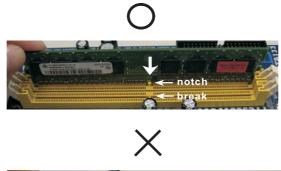

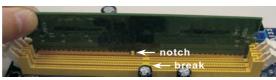

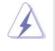

The DIMM only fits in one correct orientation. It will cause permanent damage to the motherboard and the DIMM if you force the DIMM into the slot at incorrect orientation.

Step 3. Firmly insert the DIMM into the slot until the retaining clips at both ends fully snap back in place and the DIMM is properly seated.

## 2.4 Expansion Slots (PCI and PCI Express Slots)

There are 3 PCI slots and 3 PCI Express slots on this motherboard.

- PCI Slots: PCI slots are used to install expansion cards that have the 32-bit PCI interface.
- PCIE Slots: PCIE1 (PCIE x16 slot) is used for PCI Express cards with x16 lane width graphics cards.

PCIE2 / PCIE3 (PCIE x1 slot) is used for PCI Express cards with x1 lane width cards, such as Gigabit LAN card, SATA2 card, etc.

#### Installing an expansion card

- Step 1. Before installing the expansion card, please make sure that the power supply is switched off or the power cord is unplugged. Please read the documentation of the expansion card and make necessary hardware settings for the card before you start the installation.
- Step 2. Remove the system unit cover (if your motherboard is already installed in a chassis).
- Step 3. Remove the bracket facing the slot that you intend to use. Keep the screws for later use.
- Step 4. Align the card connector with the slot and press firmly until the card is completely seated on the slot.
- Step 5. Fasten the card to the chassis with screws.
- Step 6. Replace the system cover.

## 2.5 Jumpers Setup

The illustration shows how jumpers are setup. When the jumper cap is placed on pins, the jumper is "Short". If no jumper cap is placed on pins, the jumper is "Open". The illustration shows a 3-pin jumper whose pin1 and pin2 are "Short" when jumper cap is placed on these 2 pins.

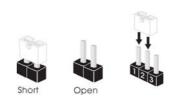

| Jumper            | Setting |                            |                             |
|-------------------|---------|----------------------------|-----------------------------|
| PS2_USB_PW1       | 1_2     | 2_3                        | Short pin2, pin3 to enable  |
| (see p.10, No. 1) |         | $\bigcirc \bullet \bullet$ | +5VSB (standby) for PS/2 or |
|                   | +5V     | +5VSB                      | USB wake up events.         |

Note: To select +5VSB, it requires 2 Amp and higher standby current provided by power supply.

| Clear CMOS Jumper | 1_2     | 2_3                        |  |
|-------------------|---------|----------------------------|--|
| (CLRCMOS1)        |         | $\bigcirc \bullet \bullet$ |  |
| (see p.10, No. 9) | Default | Clear CMOS                 |  |

Note: CLRCMOS1 allows you to clear the data in CMOS. The data in CMOS includes system setup information such as system password, date, time, and system setup parameters. To clear and reset the system parameters to default setup, please turn off the computer and unplug the power cord from the power supply. After waiting for 15 seconds, use a jumper cap to short pin2 and pin3 on CLRCMOS1 for 5 seconds. However, please do not clear the CMOS right after you update the BIOS. If you need to clear the CMOS when you just finish updating the BIOS, you must boot up the system first, and then shut it down before you do the clear-CMOS action.

## 2.6 Onboard Headers and Connectors

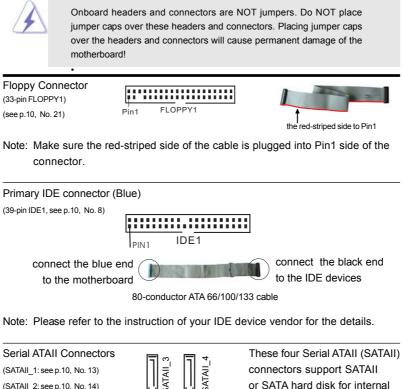

or SATA hard disk for internal (SATAII 2: see p.10, No. 14) storage devices. The current (SATAII\_3: see p.10, No. 11) SATAII interface allows up to (SATAII\_4: see p.10, No. 12) 3.0 Gb/s data transfer rate. Serial ATA (SATA) Either end of the SATA data cable Data Cable can be connected to the SATA / (Optional) SATAII hard disk or the SATAII connector on the motherboard. Serial ATA (SATA) Please connect the black end of Power Cable SATA power cable to the power connector on each drive. Then (Optional) connect to the SATA HDD connect the white end of SATA power connector power cable to the power connect to the power supply connector of the power supply.

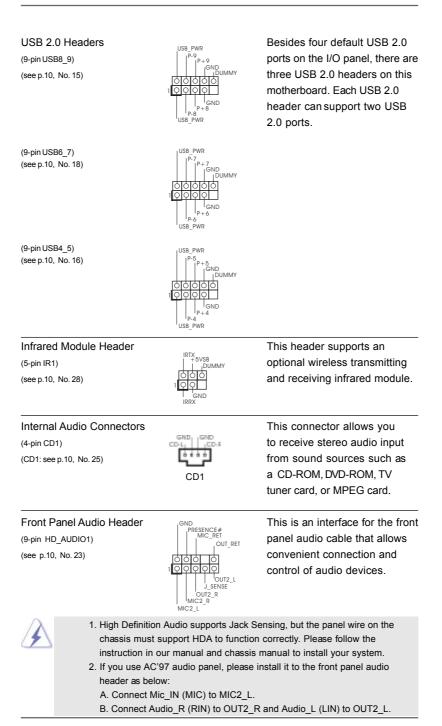

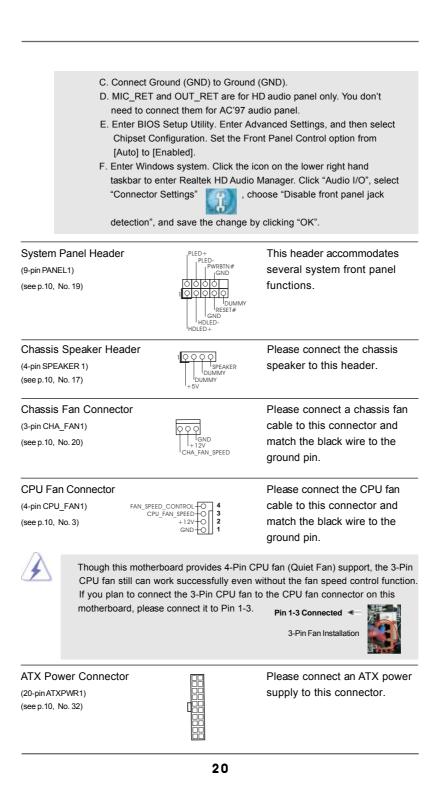

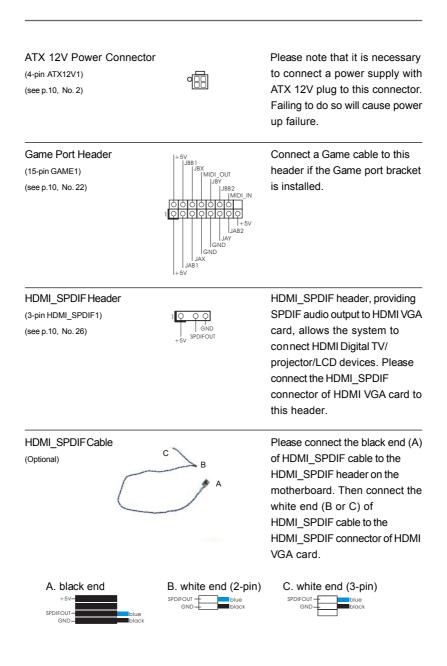

## 2.7 HDMI\_SPDIF Header Connection Guide

HDMI (High-Definition Multi-media Interface) is an all-digital audio/video specification, which provides an interface between any compatible digital audio/video source, such as a set-top box, DVD player, A/V receiver and a compatible digital audio or video monitor, such as a digital television (DTV). A complete HDMI system requires a HDMI VGA card and a HDMI ready motherboard with a HDMI\_SPDIF header. This motherboard is equipped with a HDMI\_SPDIF header, which provides SPDIF audio output to HDMI VGA card, allows the system to connect HDMI Digital TV/projector/LCD devices. To use HDMI function on this motherboard, please carefully follow the below steps.

Step 1. Install the HDMI VGA card to the PCI Express Graphics slot on this

motherboard. For the proper installation of HDMI VGA card, please refer to the installation guide on page 16.

Step 2. Connect the black end (A) of HDMI\_SPDIF cable to the HDMI\_SPDIF header (HDMI\_SPDIF1, yellow, see page 10, No. 26) on the motherboard.

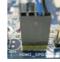

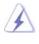

Make sure to correctly connect the HDMI\_SPDIF cable to the motherboard and the HDMI VGA card according to the same pin definition. For the pin definition of

HDMI\_SPDIF header and HDMI\_SPDIF cable connectors, please refer to page 21. For the pin definition of HDMI\_SPDIF connectors on HDMI VGA card, please refer to the user manual of HDMI VGA card vendor. Incorrect connection may cause permanent damage to this motherboard and the HDMI VGA card.

Step 3. Connect the white end (B or C) of HDMI\_SPDIF cable to the HDMI\_SPDIF connector of HDMI VGA card. (There are two white ends (2-pin and 3-pin) on HDMI\_SPDIF cable. Please choose the appropriate white end according to the HDMI\_SPDIF connector of the HDMI VGA card you install.

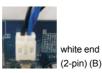

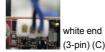

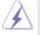

Please do not connect the white end of HDMI SPDIF cable to the wrong connector

of HDMI VGA card or other VGA card. Otherwise, the motherboard and the VGA card may be damaged. For example, this picture shows the wrong example of connecting HDMI\_SPDIF cable to the fan connector of PCI Express VGA card. Please refer to the VGA card user manual for connector usage in advance.

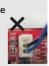

Step 4. Connect the HDMI output connector on HDMI VGA card to HDMI device, such as HDTV. Please refer to the user manual of HDTV and HDMI VGA card vendor for detailed connection procedures.

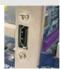

Step 5. Install HDMI VGA card driver to your system.

## 2.8 SATAII Hard Disk Setup Guide

Before installing SATAII hard disk to your computer, please carefully read below SATAII hard disk setup guide. Some default setting of SATAII hard disks may not be at SATAII mode, which operate with the best performance. In order to enable SATAII function, please follow the below instruction with different vendors to correctly adjust your SATAII hard disk to SATAII mode in advance; otherwise, your SATAII hard disk may fail to run at SATAII mode.

#### Western Digital

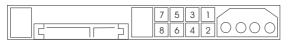

If pin 5 and pin 6 are shorted, SATA 1.5Gb/s will be enabled. On the other hand, if you want to enable SATAII 3.0Gb/s, please remove the jumpers from pin 5 and pin 6.

#### SAMSUNG

|  | 7     5     3     1       8     6     4     2 |
|--|-----------------------------------------------|
|--|-----------------------------------------------|

If pin 3 and pin 4 are shorted, SATA 1.5Gb/s will be enabled. On the other hand, if you want to enable SATAII 3.0Gb/s, please remove the jumpers from pin 3 and pin 4.

#### HITACHI

Please use the Feature Tool, a DOS-bootable tool, for changing various ATA features. Please visit HITACHI's website for details:

http://www.hitachigst.com/hdd/support/download.htm

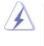

The above examples are just for your reference. For different SATAII hard disk products of different vendors, the jumper pin setting methods may not be the same. Please visit the vendors' website for the updates.

## 2.9 Serial ATA (SATA) / Serial ATAII (SATAII) Hard Disks Installation

This motherboard adopts NVIDIA® nForce 520 chipset that supports Serial ATA (SATA) / Serial ATAII (SATAII) hard disks and RAID functions. You may install SATA / SATAII hard disks on this motherboard for internal storage devices. This section will guide you to install the SATA / SATAII hard disks.

- STEP 1: Install the SATA / SATAII hard disks into the drive bays of your chassis.
- STEP 2: Connect the SATA power cable to the SATA / SATAII hard disk.
- STEP 3: Connect one end of the SATA data cable to the motherboard's SATAII connector.
- STEP 4: Connect the other end of the SATA data cable to the SATA / SATAII hard disk.

## 2.10 Hot Plug and Hot Swap Functions for SATA / SATAII HDDs

This motherboard supports Hot Plug and Hot Swap functions for SATA / SATAII Devices in RAID / AHCI mode. NVIDIA® nForce 520 chipset provides hardware support for Advanced Host controller Interface (AHCI), a new operation interface for SATA host controllers developed thru a joint industry effort. AHCI also provides usability enhancements such as Hot Plug.

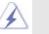

## NOTE

#### What is Hot Plug Function?

If the SATA / SATAII HDDs are NOT set for RAID configuration, it is called "Hot Plug" for the action to insert and remove the SATA / SATAII HDDs while the system is still power-on and in working condition. However, please note that it cannot perform Hot Plug if the OS has been installed into the SATA / SATAII HDD.

#### What is Hot Swap Function?

If SATA / SATAII HDDs are built as RAID1 or RAID 5 then it is called "Hot Swap" for the action to insert and remove the SATA / SATAII HDDs while the system is still power-on and in working condition.

## 2.11 Driver Installation Guide

To install the drivers to your system, please insert the support CD to your optical drive first. Then, the drivers compatible to your system can be auto-detected and listed on the support CD driver page. Please follow the order from up to bottom side to install those required drivers. Therefore, the drivers you install can work properly.

## 2.12 Installing Windows<sup>®</sup> 2000 / XP / XP 64-bit / Vista™ / Vista™ 64-bit Without RAID Functions

If you want to install Windows<sup>®</sup> 2000, Windows<sup>®</sup> XP, Windows<sup>®</sup> XP 64-bit, Windows<sup>®</sup> Vista<sup>™</sup> or Windows<sup>®</sup> Vista<sup>™</sup> 64-bit on your SATA / SATAII HDDs without RAID functions, please follow below procedures according to the OS you install.

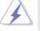

 The installation procedures for Windows<sup>®</sup> Vista<sup>™</sup> / Vista<sup>™</sup> 64-bit are subject to change. Please visit our website for the updates of Windows<sup>®</sup> Vista<sup>™</sup> / Vista<sup>™</sup> 64-bit driver and related information in the future.

 Before installing Windows<sup>®</sup> 2000 to your system, your Windows<sup>®</sup> 2000 optical disk is supposed to include SP4. If there is no SP4 included in your disk, please visit the below website for proper procedures of making a SP4 disk: <u>http://www.microsoft.com/Windows2000/downloads/servicepacks/sp4/spdeploy.</u> <u>htm#the\_integrated\_installation\_fmay</u>

## 2.12.1 Installing Windows<sup>®</sup> 2000 / XP / XP 64-bit Without RAID Functions

If you want to install Windows<sup>®</sup> 2000 / Windows<sup>®</sup> XP / Windows<sup>®</sup> XP 64-bit on your SATA / SATAII HDDs without RAID functions, please follow below steps.

#### Using SATA / SATAII HDDs with NCQ and Hot Plug functions

#### STEP 1: Set Up BIOS.

- A. Enter BIOS SETUP UTILITY  $\rightarrow$  Advanced screen  $\rightarrow$  IDE Configuration.
- B. Set the "SATA Operation Mode" option to [AHCI].

#### STEP 2: Make a SATA / SATAII driver diskette.

- A. Insert the ASRock Support CD into your optical drive to boot your system.
- B. During POST at the beginning of system boot-up, press <F11> key, and then a window for boot devices selection appears. Please select CD-ROM as the boot device.
- C. When you see the message on the screen, "Generate Serial ATA driver diskette [YN]?", press <Y>.
- D. Then you will see these messages,

#### Please choose:

- 1. Generate AHCI Driver diskette for Windows2000/XP/XP64
- 2. Generate RAID Driver diskette for Windows2000/XP
- 3. Generate RAID Driver diskette for WindowsXP64
- 4. Exit
- Reboot system now
- Press any key to continue

Please insert a floppy diskette into the floppy drive. Select your required item on the list according to the mode you choose and the OS you install. Then press any key.

E. The system will start to format the floppy diskette and copy SATA / SATAII drivers into the floppy diskette.

#### STEP 3: Install Windows® 2000 / XP / XP 64-bit OS on your system.

After making a SATA / SATAII driver diskette, you can start to install Windows<sup>®</sup> 2000 / XP / XP 64-bit on your system. At the beginning of Windows<sup>®</sup> setup, press F6 to install a third-party AHCI driver. When prompted, insert the SATA / SATAII driver diskette containing the NVIDIA<sup>®</sup> AHCI driver. After reading the floppy disk, the driver will be presented. Select the driver to install according to the OS you install. The drivers are as below:

#### A. NVIDIA nForce Storage Controller (required) Windows XP/2000 B. NVIDIA nForce Storage Controller (required) Windows XP64

Please select A for Windows<sup>®</sup> 2000 / XP in AHCI mode. Please select B for Windows<sup>®</sup> XP 64-bit in AHCI mode.

#### Using SATA / SATAII HDDs without NCQ and Hot Plug functions

#### STEP 1: Set Up BIOS.

- A. Enter BIOS SETUP UTILITY → Advanced screen → IDE Configuration.
- B. Set the "SATA Operation Mode" option to [non-RAID].

STEP 2: Install Windows<sup>®</sup> 2000 / XP / XP 64-bit OS on your system.

## 2.12.2 Installing Windows<sup>®</sup> Vista<sup>™</sup> / Vista<sup>™</sup> 64-bit Without RAID Functions

If you want to install Windows<sup>®</sup> Vista<sup>™</sup> / Windows<sup>®</sup> Vista<sup>™</sup> 64-bit on your SATA / SATAII HDDs without RAID functions, please follow below steps.

#### Using SATA / SATAII HDDs with NCQ and Hot Plug functions

#### STEP 1: Set Up BIOS.

- A. Enter BIOS SETUP UTILITY → Advanced screen → IDE Configuration.
- B. Set the "SATA Operation Mode" option to [AHCI].

#### STEP 2: Install Windows<sup>®</sup> Vista<sup>™</sup> / Vista<sup>™</sup> 64-bit OS on your system.

Insert the Windows<sup>®</sup> Vista<sup>™</sup> / Windows<sup>®</sup> Vista<sup>™</sup> 64-bit optical disk into the optical drive to boot your system, and follow the instruction to install Windows<sup>®</sup> Vista<sup>™</sup> / Windows<sup>®</sup> Vista<sup>™</sup> 64-bit OS on your system. When you see "Where do you want to install Windows?" page, please insert the ASRock Support CD into your optical drive, and click the "Load Driver" button on the left on the bottom to load the NVIDIA<sup>®</sup> AHCI drivers. NVIDIA<sup>®</sup> AHCI drivers are in the following path in our Support CD:

.. \ I386 \ Vista32\_AHCI (For Windows® Vista™OS)

.. \ AMD64 \ Vista64\_AHCI (For Windows® Vista™ 64-bit OS)

After that, please insert Windows<sup>®</sup> Vista<sup>™</sup> / Windows<sup>®</sup> Vista<sup>™</sup> 64-bit optical disk into the optical drive again to continue the installation.

#### Using SATA / SATAII HDDs without NCQ and Hot Plug functions

#### STEP 1: Set Up BIOS.

A. Enter BIOS SETUP UTILITY → Advanced screen → IDE Configuration.
 B. Set the "SATA Operation Mode" option to [non-RAID].

STEP 2: Install Windows<sup>®</sup> Vista<sup>™</sup> / Vista<sup>™</sup> 64-bit OS on your system.

## 2.13 Installing Windows<sup>®</sup> 2000 / XP / XP 64-bit / Vista™ / Vista™ 64-bit With RAID Functions

If you want to install Windows<sup>®</sup> 2000, Windows<sup>®</sup> XP, Windows<sup>®</sup> XP 64-bit, Windows<sup>®</sup> Vista<sup>™</sup> or Windows<sup>®</sup> Vista<sup>™</sup> 64-bit on your SATA / SATAII HDDs with RAID functions, please follow below procedures according to the OS you install.

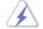

 The installation procedures for Windows<sup>®</sup> Vista<sup>™</sup> / Vista<sup>™</sup> 64-bit are subject to change. Please visit our website for the updates of Windows<sup>®</sup> Vista<sup>™</sup> / Vista<sup>™</sup> 64-bit driver and related information in the future.

 Before installing Windows<sup>®</sup> 2000 to your system, your Windows<sup>®</sup> 2000 optical disk is supposed to include SP4. If there is no SP4 included in your disk, please visit the below website for proper procedures of making a SP4 disk: <u>http://www.microsoft.com/Windows2000/downloads/servicepacks/sp4/spdeploy.</u> <u>htm#the\_integrated\_installation\_fmay</u>

## 2.13.1 Installing Windows<sup>®</sup> 2000 / XP / XP 64-bit With RAID Functions

If you want to install Windows<sup>®</sup> 2000 / Windows<sup>®</sup> XP / Windows<sup>®</sup> XP 64-bit on your SATA / SATAII HDDs with RAID functions, please follow below steps.

#### STEP 1: Set Up BIOS.

A. Enter BIOS SETUP UTILITY  $\rightarrow$  Advanced screen  $\rightarrow$  IDE Configuration.

B. Set the "SATA Operation Mode" option to [RAID].

#### STEP 2: Make a SATA / SATAII driver diskette.

Please make a SATA / SATAII driver diskette by following section 2.12.1 step 2 on page 25.

#### STEP 3: Use "RAID Installation Guide" to set RAID configuration.

Before you start to configure RAID function, you need to check the RAID installation guide in the Support CD for proper configuration. Please refer to the BIOS RAID installation guide part of the document in the following path in the Support CD:

.. \ RAID Installation Guide

#### STEP 4: Install Windows® 2000 / XP / XP 64-bit OS on your system.

After step1, 2, 3, you can start to install Windows<sup>®</sup> 2000 / Windows<sup>®</sup> XP / Windows<sup>®</sup> XP 64-bit OS on your system. At the beginning of Windows<sup>®</sup> setup, press F6 to install a third-party RAID driver. When prompted, insert the SATA / SATAII driver diskette containing the NVIDIA<sup>®</sup> RAID driver. After reading the floppy disk, the drivers will be presented. Select the drivers to install. The drivers are as below:

A. NVIDIA RAID Driver (required)

#### B. NVIDIA nForce Storage Controller (required)

Please select A and B for Windows<sup>®</sup> 2000 / XP / XP 64-bit in RAID mode. (There are two RAID drivers needed for RAID mode, you have to select them separately. Please specify the first RAID driver and then specify again for the second one.)

NOTE. If you install Windows<sup>®</sup> 2000 / Windows<sup>®</sup> XP / Windows<sup>®</sup> XP 64-bit on IDE HDDs and want to manage (create, convert, delete, or rebuild) RAID functions on SATA / SATAII HDDs, you still need to set up "SATA Operation Mode" to [RAID] in BIOS first. Then, please set the RAID configuration by using the Windows RAID installation guide part of the document in the following path in the Support CD: .. \ RAID Installation Guide

## 2.13.2 Installing Windows<sup>®</sup> Vista<sup>™</sup> / Vista<sup>™</sup> 64-bit With RAID Functions

If you want to install Windows<sup>®</sup> Vista<sup>™</sup> / Windows<sup>®</sup> Vista<sup>™</sup> 64-bit on your SATA / SATAII HDDs with RAID functions, please follow below steps.

## STEP 1: Set Up BIOS.

A. Enter BIOS SETUP UTILITY  $\rightarrow$  Advanced screen  $\rightarrow$  IDE Configuration.

B. Set the "SATA Operation Mode" option to [RAID].

#### STEP 2: Use "RAID Installation Guide" to set RAID configuration.

Before you start to configure RAID function, you need to check the RAID installation guide in the Support CD for proper configuration. Please refer to the BIOS RAID installation guide part of the document in the following path in the Support CD:

## .. \ RAID Installation Guide

#### STEP 3: Install Windows<sup>®</sup> Vista<sup>™</sup> / Vista<sup>™</sup> 64-bit OS on your system.

Insert the Windows<sup>®</sup> Vista<sup>™</sup> / Windows<sup>®</sup> Vista<sup>™</sup> 64-bit optical disk into the optical drive to boot your system, and follow the instruction to install Windows<sup>®</sup> Vista<sup>™</sup> / Windows<sup>®</sup> Vista<sup>™</sup> 64-bit OS on your system. When you see "Where do you want to install Windows?" page, please insert the ASRock Support CD into your optical drive, and click the "Load Driver" button on the left on the bottom to load the NVIDIA<sup>®</sup> RAID drivers are in the following path in our Support CD:

.. \ I386 \ Vista32\_RAID (For Windows<sup>®</sup> Vista<sup>™</sup> OS)

.. \ AMD64 \ Vista64\_RAID (For Windows<sup>®</sup> Vista<sup>™</sup> 64-bit OS)

After that, please insert Windows<sup>®</sup> Vista<sup>™</sup> / Windows<sup>®</sup> Vista<sup>™</sup> 64-bit optical disk into the optical drive again to continue the installation.

NOTE. If you install Windows<sup>®</sup> Vista<sup>™</sup> / Windows<sup>®</sup> Vista<sup>™</sup> 64-bit on IDE HDDs and want to manage (create, convert, delete, or rebuild) RAID functions on SATA / SATAII HDDs, you still need to set up "SATA Operation Mode" to [RAID] in BIOS first. Then, please set the RAID configuration by using the Windows RAID installation guide in the following path in the Support CD:

.. \ RAID Installation Guide

## 2.14 Untied Overclocking Technology

This motherboard supports Untied Overclocking Technology, which means during overclocking, FSB enjoys better margin due to fixed PCI / PCIE buses. Before you enable Untied Overclocking function, please enter "Overclock Mode" option of BIOS setup to set the selection from [Auto] to [CPU, PCIE, Async.]. Therefore, CPU FSB is untied during overclocking, but PCI / PCIE buses are in the fixed mode so that FSB can operate under a more stable overclocking environment.

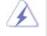

Please refer to the warning on page 7 for the possible overclocking risk before you apply Untied Overclocking Technology.

# 3. BIOS SETUP UTILITY

## 3.1 Introduction

This section explains how to use the BIOS SETUP UTILITY to configure your system. The Flash Memory on the motherboard stores the BIOS SETUP UTILITY. You may run the BIOS SETUP UTILITY when you start up the computer. Please press <F2> during the Power-On-Self-Test (POST) to enter the BIOS SETUP UTILITY, otherwise, POST will continue with its test routines.

If you wish to enter the BIOS SETUP UTILITY after POST, restart the system by pressing <Ctl> + <Alt> + <Delete>, or by pressing the reset button on the system chassis. You may also restart by turning the system off and then back on.

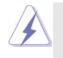

Because the BIOS software is constantly being updated, the following BIOS setup screens and descriptions are for reference purpose only, and they may not exactly match what you see on your screen.

## 3.1.1 BIOS Menu Bar

The top of the screen has a menu bar with the following selections:

| Main                                                                                         | To set up the system time/date information                 |  |
|----------------------------------------------------------------------------------------------|------------------------------------------------------------|--|
| Advanced                                                                                     | To set up the advanced BIOS features                       |  |
| H/W Monitor                                                                                  | To display current hardware status                         |  |
| Boot                                                                                         | To set up the default system device to locate and load the |  |
|                                                                                              | Operating System                                           |  |
| Security                                                                                     | To set up the security features                            |  |
| Exit                                                                                         | To exit the current screen or the BIOS SETUP UTILITY       |  |
| Use < $\leftarrow$ > key or < $\rightarrow$ > key to choose among the selections on the menu |                                                            |  |

and then press <Enter> to get into the sub screen.

## 3.1.2 Navigation Keys

Please check the following table for the function description of each navigation key.

| Navigation Key(s) | Function Description                                  |
|-------------------|-------------------------------------------------------|
| ← / →             | Moves cursor left or right to select Screens          |
| ↑/↓               | Moves cursor up or down to select items               |
| +/-               | To change option for the selected items               |
| <enter></enter>   | To bring up the selected screen                       |
| <f1></f1>         | To display the General Help Screen                    |
| <f9></f9>         | To load optimal default values for all the settings   |
| <f10></f10>       | To save changes and exit the BIOS SETUP UTILITY       |
| <esc></esc>       | To jump to the Exit Screen or exit the current screen |

## 3.2 Main Screen

When you enter the BIOS SETUP UTILITY, the Main screen will appear and display the system overview.

| Main A                                                                                       | dvanced H/W Monitor        | Boot  | Securi              | ity Exit                                   |  |
|----------------------------------------------------------------------------------------------|----------------------------|-------|---------------------|--------------------------------------------|--|
| System Overview                                                                              |                            |       |                     | Use [Enter], [TAB]                         |  |
| System Time<br>System Date                                                                   | [17:00:09]<br>[Fri 11/03/2 | .006] | or [SH]<br>select a | IFT-TAB] to<br>i field.                    |  |
| BIOS Version : ALiveNF5-VSTA BIOS P1.0<br>Processor Type : AMD Athlon(tm) 64 Processor 3500+ |                            |       |                     | Use [+] or [-] to<br>configure system Time |  |
| Processor Speed<br>Microcode Upda                                                            |                            |       |                     |                                            |  |
| L1 Cache Size                                                                                |                            |       | <b></b>             | Select Screen                              |  |
| L2 Cache Size                                                                                | : 512KB                    |       | 14                  | Select Item                                |  |
|                                                                                              |                            |       |                     | Change Field                               |  |
| Total Memory                                                                                 | : 512MB                    |       |                     | Select Field                               |  |
|                                                                                              | Dual-Channel Memory Mo     |       |                     | General Help                               |  |
| DDRII1                                                                                       | : 256MB/266MHz (DDRII53    |       |                     | Load Defaults                              |  |
| DDRII2                                                                                       | : 256MB/266MHz (DDRII53    | 3)    | F10                 | Save and Exit                              |  |
| DDRII3                                                                                       | : None                     |       | ESC                 | Exit                                       |  |
| DDRII4                                                                                       | : None                     |       |                     |                                            |  |

System Time [Hour:Minute:Second] Use this item to specify the system time. System Date [Day Month/Date/Year] Use this item to specify the system date.

## 3.3 Advanced Screen

In this section, you may set the configurations for the following items: CPU Configuration, Chipset Configuration, ACPI Configuration, IDE Configuration, PCIPnP Configuration, Floppy Configuration, SuperIO Configuration, and USB Configuration.

|                                                                                              |                                                                                                    | TILITY        |         |                                                                       |       |
|----------------------------------------------------------------------------------------------|----------------------------------------------------------------------------------------------------|---------------|---------|-----------------------------------------------------------------------|-------|
| Main                                                                                         | Advanced                                                                                                    | H/W Monitor   | Boot    | Security                                                              | Exit  |
| Advanced<br>WARNING<br>CPU Com<br>Chipset C<br>ACPI Cor<br>IDE Conf<br>PCIPnP C<br>Floppy Cc | Settings<br>: Setting wrong<br>may cause system<br>onfiguration<br>onfiguration<br>onfiguration<br>onfiguration<br>onfiguration | H/W Monitor   |         | Options for<br>Selec<br>11 Selec<br>Enter Go to<br>F1 Gene<br>F9 Load |       |
| v02.54 (C) Copyright 1985-2003, American Megatrends, Inc.                                    |                                                                                                    |               |         |                                                                       |       |
| $\lambda$                                                                                    | Settina wr                                                                                                    | ong values in | this se | ection may                                                            | cause |

the system to malfunction.

## 3.3.1 CPU Configuration

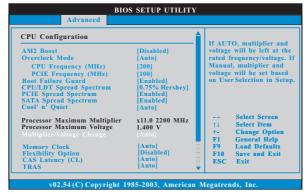

#### AM2 Boost

If you set this option to [Enabled], you will enable ASRock AM2 Boost function, which will improve the memory performance. The default value is [Disabled]. Please refer to caution 7 on page 8 for details.

#### **Overclock Mode**

Use this to select Overclock Mode. The default value is [Auto]. Configuration options: [Auto], [CPU, PCIE, Sync.] and [CPU, PCIE, Async.].

#### **CPU Frequency (MHz)**

Use this option to adjust CPU frequency. The default value is [200].

#### PCIE Frequency (MHz)

Use this option to adjust PCIE frequency. The default value is [100]. Boot Failure Guard

Enable or disable the feature of Boot Failure Guard.

#### **CPU/LDT Spread Spectrum**

This feature will be set to [0.75% Hershey] as default. Configuration options: [Disabled], [0.5% Hershey], [0.75% Hershey], [0.5% Triangular], and [0.75% Triangular].

#### **PCIE Spread Spectrum**

This feature will be set to [Enabled] as default. Configuration options: [Disabled], and [Enabled].

#### SATA Spread Spectrum

This feature will be set to [Enabled] as default. Configuration options: [Disabled], and [Enabled].

#### Cool 'n' Quiet

Use this item to enable or disable AMD's Cool 'n' Quiet<sup>™</sup> technology. The default value is [Auto]. Configuration options: [Auto], [Enabled] and [Disabled]. If you install Windows<sup>®</sup> Vista<sup>™</sup> and want to enable this function, please set this item to [Enabled]. Please note that enabling this function may reduce CPU voltage and memory frequency, and lead to system stability or compatibility issue with some memory modules or power supplies. Please set this item to [Disable] if above issue occurs.

#### **Processor Maximum Multiplier**

It will display Processor Maximum Multiplier for reference.

#### **Processor Maximum Voltage**

It will display Processor Maximum Voltage for reference.

#### Multiplier/Voltage Change

This item is set to [Auto] by default. If it is set to [Manual], you may adjust the value of Processor Multiplier and Processor Voltage. However, it is recommended to keep the default value for system stability.

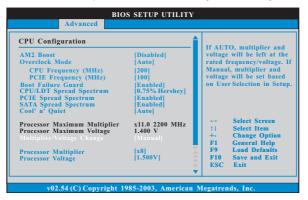

#### **Processor Multiplier**

This item will show when "Multiplier/Voltage Change" is set to [Manual]; otherwise, it will be hidden. The range of the value depends on the CPU you adopt on this motherboard. However, for system stability, it is not recommended to adjust the value of this item.

#### **Processor Voltage**

This item will show when "Multiplier/Voltage Change" is set to [Manual]; otherwise, it will be hidden. The range of the value depends on the CPU you adopt on this motherboard. However, for safety and system stability, it is not recommended to adjust the value of this item.

#### **Memory Clock**

This item can be set by the code using [Auto]. You can set one of the standard values as listed: [200 MHz (DDRII 400)], [266 MHz (DDRII 533)], [333 MHz (DDRII 667)], and [400MHz (DDRII 800)].

#### **Flexibility Option**

The default value of this option is [Disabled]. It will allow better tolerance for memory compatibility when it is set to [Enabled].

#### CAS Latency (CL)

Use this item to adjust the means of memory accessing. Configuration options: [Auto], [3T], [4T], [5T], and [6T]. The default value is [Auto].

## TRAS

Use this to adjust TRAS values. Configuration options: [Auto], [5CLK], [6CLK], [7CLK], [8CLK], [9CLK], [10CLK], [11CLK], [12CLK], [13CLK], [14CLK], [15CLK], [16CLK], [17CLK], and [18CLK]. The default value is [Auto].

#### TRP

Use this to adjust TRP values. Configuration options: [Auto], [3CLK], [4CLK], [5CLK], and [6CLK]. The default value is [Auto].

## TRCD

Use this to adjust TRCD values. Configuration options: [Auto], [3CLK], [4CLK], [5CLK], and [6CLK]. The default value is [Auto].

### TRRD

Use this to adjust TRRD values. Configuration options: [Auto], [2T], [3T], [4T], and [5T]. The default value is [Auto].

#### TRC

Use this to adjust TRC values. Configuration options: [11T] to [26T]. The default value is [Auto].

### **MA** Timing

Use this to adjust values for MA timing. Configuration options: [Auto], [2T], [1T]. The default value is [Auto].

#### **Bank Interleaving**

Interleaving allows memory accesses to be spread out over banks on the same node, or accross nodes, decreasing access contention.

## 3.3.2 Chipset Configuration

| Chipset Settings         |           | To set DRAM Voltag              |
|--------------------------|-----------|---------------------------------|
| Onboard LAN              | [Enabled] | -                               |
| Onboard HD Audio         | [Auto]    |                                 |
| Front Panel              | [Auto]    |                                 |
| CD-In                    | [Enabled] |                                 |
| Primary Graphics Adapter | [PCI]     |                                 |
| CPU-NB Link Speed        | [Auto]    |                                 |
| CPU-NB Link Width        | [Auto]    |                                 |
|                          |           | ++ Select Scree                 |
|                          |           | ↑↓ Select Item                  |
|                          |           | +- Change Opt                   |
|                          |           | F1 General He<br>F9 Load Defau  |
|                          |           | F9 Load Defau<br>F10 Save and E |
|                          |           | ESC Exit                        |

#### **OnBoard LAN**

This allows you to enable or disable the onboard LAN feature.

#### **OnBoard HD Audio**

Select [Auto], [Enabled] or [Disabled] for the onboard HD Audio feature. If you select [Auto], the onboard HD Audio will be disabled when PCI Sound Card is plugged.

#### Front Panel

Select [Auto], [Enabled] or [Disabled] for the onboard HD Audio Front Panel. **CD-In** 

Use this item to enable or disable CD-In of OnBoard HD Audio. If you plan to use this motherboard to submit Windows<sup>®</sup> Vista<sup>™</sup> logo test, please disable this option.

#### **Primary Graphics Adapter**

This item will switch the PCI Bus scanning order while searching for video card. It allows you to select the type of Primary VGA in case of multiple video controllers. The default value of this feature is [PCI]. Configuration options: [PCI] and [PCI Express].

### **CPU - NB Link Speed**

This feature allows you selecting CPU to NB link frequency. Configuration options: [Auto], [200 MHz], [400 MHz], [600 MHz], [800 MHz], and [1000 MHz].

## **CPU - NB Link Width**

This feature allows you selecting CPU to NB link width. Configuration options: [Auto], [8 bit], and [16 bit].

#### **DRAM Voltage**

Use this to select DRAM voltage. Configuration options: [Auto], [1.85], [1.9], [1.95], [2] and [2.05]. The default value is [Auto].

## 3.3.3 ACPI Configuration

| ACPI Settings                                                                                                    | Select auto-detect or<br>disable the STR                                                           |                                                                                          |
|----------------------------------------------------------------------------------------------------|----------------------------------------------------------------------------------------------------|------------------------------------------------------------------------------------------|
| Suspend To RAM<br>Repost Video on STR Resume<br>Away Mode Support<br>Restore on AC/Power Loss<br>Ring-In Power On<br>PCI Devices Power On<br>PS/2 Keyboard Power On<br>RTC Alarm Power On<br>ACPI HPET Table | [Auto]<br>[No]<br>[Disabled]<br>[Disabled]<br>[Disabled]<br>[Disabled]<br>[Disabled]<br>[Disabled] | feature.<br>Select Screen<br>11 Select Item                                              |
|                                                                                                    | (Disabled)                                                                                         | +- Change Option<br>F1 General Help<br>F9 Load Defaults<br>F10 Save and Exit<br>ESC Exit |

#### Suspend to RAM

Use this item to select whether to auto-detect or disable the Suspend-to-RAM feature. Select [Auto] will enable this feature if the OS supports it. If you set this item to [Disabled], the function "Repost Video on STR Resume" will be hidden.

#### **Repost Video on STR Resume**

This feature allows you to repost video on STR resume. (STR refers to suspend to RAM.)

#### Away Mode Support

Use this item to enable or disable Away Mode support under Windows<sup>®</sup> XP Media Center OS. The default value is [Disabled].

#### **Restore on AC/Power Loss**

This allows you to set the power state after an unexpected AC/power loss. If [Power Off] is selected, the AC/power remains off when the power recovers. If [Power On] is selected, the AC/power resumes and the system starts to boot up when the power recovers.

#### **Ring-In Power On**

Use this item to enable or disable Ring-In signals to turn on the system from the power-soft-off mode.

#### PCI Devices Power On

Use this item to enable or disable PCI devices to turn on the system from the power-soft-off mode.

#### **PS/2 Keyboard Power On**

Use this item to enable or disable PS/2 keyboard to turn on the system from the power-soft-off mode.

#### **RTC Alarm Power On**

Use this item to enable or disable RTC (Real Time Clock) to power on the system.

#### ACPI HPET Table

Use this item to enable or disable ACPI HPET Table. The default value is [Disabled]. Please set this option to [Enabled] if you plan to use this motherboard to submit Windows<sup>®</sup> Vista<sup>™</sup> certification.

## 3.3.4 IDE Configuration

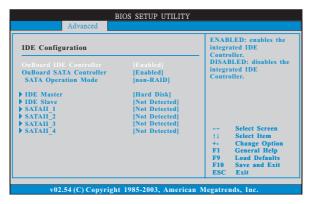

#### OnBoard IDE Controller

Use this item to enable or disable the "OnBoard IDE Controller" feature. OnBoard SATA Controller

#### JIBOARU SATA CONTIONE

Use this item to enable or disable the "OnBoard SATA Controller" feature. **SATA Operation Mode** 

Use this item to adjust SATA Operation Mode. The default value of this option is [non-RAID]. If you want to operate RAID function on SATA / SATAII HDDs, please select [RAID].

\* If you select [RAID] mode, SATA / SATAII HDDs can not be accessed until you finish configuring RAID functions in NVIDIA BIOS / Windows RAID Utility.

#### **IDE Device Configuration**

You may set the IDE configuration for the device that you specify. We will use the "IDE Master" as the example in the following instruction, which can be applied to the configurations of "IDE Slave" as well.

| Advanced                                                                                                    |                                                                           |                                                                                                    |
|----------------------------------------------------------------------------------------------------|---------------------------------------------------------------------------|----------------------------------------------------------------------------------------------------|
| IDE Master<br>Device :Hard Disk<br>Vendor :MAXTOR 6L080J4<br>EMANDER: Supported<br>Block Mode :Supported<br>Block Mode :10Sectors<br>PIO Mode :4<br>Async DMA :MultiWord DMA-2<br>Ultra DMA : Ultra DMA-6<br>SMA.R.T. :Supported |                                                                           | Select the type<br>of device connected<br>to the system.                                                                    |
| Type<br>LBA/Large Mode<br>Block (Multi-Sector Transfer)<br>PIO Mode<br>DMA Mode<br>S. M.A.R.T.<br>32Bit Data Transfer                                                                                                    | Auto]<br> Auto]<br> Auto]<br> Auto]<br> Auto]<br> Disabled]<br> Disabled] | Select Screen<br>14 Select Item<br>+- Change Option<br>F1 General Help<br>F9 Load Defaults<br>F10 Save and Exit<br>ESC Exit |

#### TYPE

Use this item to configure the type of the IDE device that you specify. Configuration options: [Not Installed], [Auto], [CD/DVD], and [ARMD]. [Not Installed]: Select [Not Installed] to disable the use of IDE device. [Auto]: Select [Auto] to automatically detect the hard disk drive.

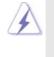

After selecting the hard disk information into BIOS, use a disk utility, such as FDISK, to partition and format the new IDE hard disk drives. This is necessary so that you can write or read data from the hard disk. Make sure to set the partition of the Primary IDE hard disk drives to active.

#### [CD/DVD]: This is used for IDE CD/DVD drives.

[ARMD]: This is used for IDE ARMD (ATAPI Removable Media Device), such as MO.

## LBA/Large Mode

Use this item to select the LBA/Large mode for a hard disk > 512 MB under DOS and Windows; for Netware and UNIX user, select [Disabled] to disable the LBA/Large mode.

#### Block (Multi-Sector Transfer)

The default value of this item is [Auto]. If this feature is enabled, it will enhance hard disk performance by reading or writing more data during each transfer.

#### **PIO Mode**

Use this item to set the PIO mode to enhance hard disk performance by optimizing the hard disk timing.

#### **DMA Mode**

DMA capability allows the improved transfer-speed and data-integrity for compatible IDE devices.

#### S.M.A.R.T.

Use this item to enable or disable the S.M.A.R.T. (Self-Monitoring, Analysis, and Reporting Technology) feature. Configuration options: [Disabled], [Auto], [Enabled].

#### 32Bit Data Transfer

Use this item to enable 32-bit access to maximize the IDE hard disk data transfer rate.

## 3.3.5 PCIPnP Configuration

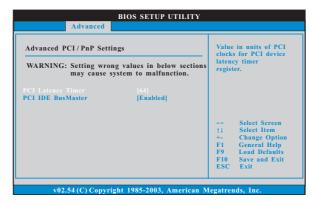

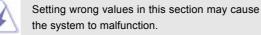

**PCI** Latency Timer

The default value is 32. It is recommended to keep the default value unless the installed PCI expansion cards' specifications require other settings.

#### PCI IDE BusMaster

Use this item to enable or disable the PCI IDE BusMaster feature.

## 3.3.6 Floppy Configuration

In this section, you may configure the type of your floppy drive.

| Advanc               | BIOS SETUP UTILITY          |                                                                                                    |
|----------------------|-----------------------------|----------------------------------------------------------------------------------------------------|
| Floppy Configuration | a<br>[1.44 MB 3½"]          | <ul> <li>Select the type of<br/>floppy drive<br/>connected to the<br/>system.</li> </ul>                                    |
|                      |                             | Select Screen<br>11 Select Item<br>+- Change Option<br>F1 General Help<br>F9 Load Defaults<br>F10 Save and Exit<br>ESC Exit |
| v02.54 (C) Co        | pyright 1985-2003, American | Megatrends, Inc.                                                                                                    |

## 3.3.7 Super IO Configuration

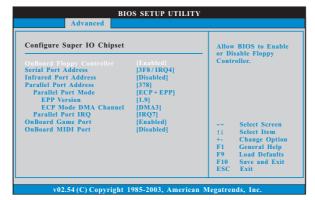

## **OnBoard Floppy Controller**

Use this item to enable or disable floppy drive controller.

#### Serial Port Address

Use this item to set the address for the onboard serial port or disable it. Configuration options: [Disabled], [3F8 / IRQ4], [2F8 / IRQ3], [3E8 / IRQ4], [2E8 / IRQ3].

#### **Infrared Port Address**

Use this item to set the address for the onboard infrared port or disable it. Configuration options: [Disabled], [2F8 / IRQ3], and [2E8 / IRQ3].

#### **Parallel Port Address**

Use this item to set the address for the onboard parallel port or disable it. Configuration options: [Disabled], [378], and [278].

#### **Parallel Port Mode**

Use this item to set the operation mode of the parallel port. The default value is [ECP+EPP]. If this option is set to [ECP+EPP], it will show the EPP version in the following item, "EPP Version". Configuration options: [Normal], [Bi-Directional], and [ECP+EPP].

#### EPP Version

Use this item to set the EPP version. Configuration options: [1.9] and [1.7].

#### ECP Mode DMA Channel

Use this item to set the ECP mode DMA channel. Configuration options: [DMA0], [DMA1], and [DMA3].

#### Parallel Port IRQ

Use this item to set the IRQ for the parallel port. Configuration options: [IRQ5] and [IRQ7].

## **OnBoard Game Port**

Use this item to enable the Game Port or disable it.

## **OnBoard MIDI Port**

Use this itme to select the address for the MIDI Port or disable it. Configuration options: [Disabled], [300], and [330].

## 3.3.8 USB Configuration

| USB Configuration USB Controller [Enabled] USB 2.0 Support [Enabled] |  | To enable or disable<br>the onboard USB<br>controllers. |  |                    |            |                                                                                                    |
|----------------------------------------------------------------------|--|---------------------------------------------------------|--|--------------------|------------|----------------------------------------------------------------------------------------------------|
|                                                                      |  |                                                         |  | Legacy USB Support | [Disabled] |                                                                                                    |
|                                                                      |  |                                                         |  |                    |            | Select Screen<br>14 Select Item<br>+- Change Option<br>F1 General Help<br>F9 Load Defaults<br>F10 Save and Exit |

#### **USB** Controller

Use this item to enable or disable the use of USB controller.

#### USB 2.0 Support

Use this item to enable or disable the USB 2.0 support.

#### Legacy USB Support

Use this item to enable or disable the support to emulate the I/O devices of legacy OS (DOS) such as mouse, keyboard, USB flash... etc. Or you may select [Auto] so that the system will start to auto-detect; if there is no USB device connected, "Auto" option will disable the legacy USB support.

## 3.4 Hardware Health Event Monitoring Screen

In this section, it allows you to monitor the status of the hardware on your system, including the parameters of the CPU temperature, motherboard temperature, CPU fan speed, chassis fan speed, and the critical voltage.

| Main Advanced                                                            | H/W Monitor                                       | Boot                 | Security                                   | E   |
|--------------------------------------------------------------------------|---------------------------------------------------|----------------------|--------------------------------------------|-----|
| Hardware Health Event Monitoring                                         |                                                   |                      | You are allowed to<br>enable this function |     |
| CPU Ambient Temperature<br>CPU Internal Temperature<br>M / B Temperature | : 42°C / 107°F<br>: 52°C / 125°F<br>: 31°C / 87°F |                      | y when you inst<br>in CPU fan.             | all |
| CPU Fan Speed<br>Chassis Fan Speed                                       | : 2833 RPM<br>: N/A                               |                      |                                            |     |
| Vcore<br>+ 3.30V<br>+ 5.00V<br>+ 12.00V                                  | : 1.532 V<br>: 3.129 V<br>: 4.877 V<br>: 11.741 V | ++<br>†↓<br>F1<br>F9 | General Hel                                | р   |
|                                                                          |                                                   | F9<br>F1(<br>ES)     | Save and E                                 |     |

#### **CPU** Ambient Temperature

This item shows the temperature sensed by thermistor near CPU.

## **CPU Internal Temperature**

This item shows the temperature sensed by dual current source CPU.

#### **CPU Quiet Fan**

This item allows you to identify the temperature of CPU fan. Configuration options: [Disabled] and [Enabled]. The default value is [Disabled]. You are allowed to enable this function only when you install 4-pin CPU fan.

## 3.5 Boot Screen

In this section, it will display the available devices on your system for you to configure the boot settings and the boot priority.

| Deed Catting                                                                                             |                                        |                                                                    |         |                                                                                                    |
|----------------------------------------------------------------------------------------------------|----------------------------------------|--------------------------------------------------------------------|---------|----------------------------------------------------------------------------------------------------|
| Boot Settings                                                                                            | : Configurati                          | on                                                                 |         | Configure Settings<br>during System Boot.                                                                                         |
| 1st Boot Dev<br>2nd Boot Dev<br>3rd Boot Dev<br>4th Boot Dev<br>Hard Disk D<br>Removable D<br>CD/DVD Dri | vice<br>vice<br>ice<br>rives<br>vrives | [1st Floppy Device]<br>[HDD: PM-MAXTO<br>[CD/DVD: SM-CD-R<br>[USB] | R 6L08] | Select Screen<br>11 Select Item<br>Enter Go to Sub Screen<br>F1 General Help<br>F9 Load Defaults<br>F10 Save and Exit<br>ESC Exit |

## 3.5.1 Boot Settings Configuration

|                                      | BIOS SETUP UTILIT      | Y      |                                                                                                    |  |
|--------------------------------------|------------------------|--------|----------------------------------------------------------------------------------------------------|--|
|                                      | H                      | loot   |                                                                                                    |  |
| Boot Settings Configuration          |                        |        | To enable or disable the                                                                                                    |  |
| Boot From Network<br>Bootup Num-Lock | [Disabled]<br>[On]     |        | <ul> <li>→ Select Screen</li> <li>↑1 Select Item</li> <li>+ - Change Option</li> <li>F1 General Help</li> <li>F1 Gen Defaults</li> <li>F10 Save and Exit</li> <li>ESC Exit</li> </ul> |  |
|                                      |                        |        |                                                                                                    |  |
| v02.54 (C) Convr                     | ight 1985-2003 Americs | in Mee | atrends. Inc.                                                                                                    |  |

#### **Boot From Network**

Use this item to enable or disable the Boot From Network feature.

## Boot Up Num-Lock

If this item is set to [On], it will automatically activate the Numeric Lock function after boot-up.

## 3.6 Security Screen

In this section, you may set or change the supervisor/user password for the system. For the user password, you may also clear it.

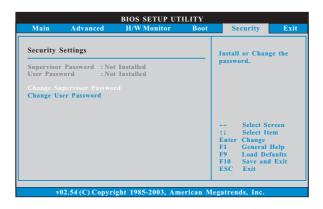

## 3.7 Exit Screen

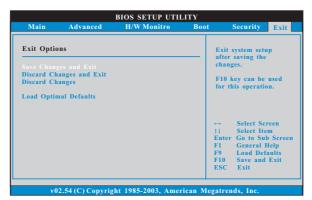

#### Save Changes and Exit

When you select this option, it will pop-out the following message, "Save configuration changes and exit setup?" Select [OK] to save the changes and exit the BIOS SETUP UTILITY.

#### **Discard Changes and Exit**

When you select this option, it will pop-out the following message, "Discard changes and exit setup?" Select [OK] to exit the BIOS SETUP UTILITY without saving any changes.

#### **Discard Changes**

When you select this option, it will pop-out the following message, "Discard changes?" Select [OK] to discard all changes.

#### Load Optimal Defaults

When you select this option, it will pop-out the following message, "Load optimal defaults?" Select [OK] to load the default values for all the setup configurations.

## 4. Software Support

## 4.1 Install Operating System

This motherboard supports various Microsoft<sup>®</sup> Windows<sup>®</sup> operating systems: 2000 / XP / XP Media Center / XP 64-bit / Vista<sup>™</sup> / Vista<sup>™</sup> 64-bit. Because motherboard settings and hardware options vary, use the setup procedures in this chapter for general reference only. Refer to your OS documentation for more information.

## 4.2 Support CD Information

The Support CD that came with the motherboard contains necessary drivers and useful utilities that enhance the motherboard features.

## 4.2.1 Running The Support CD

To begin using the support CD, insert the CD into your CD-ROM drive. The CD automatically displays the Main Menu if "AUTORUN" is enabled in your computer. If the Main Menu did not appear automatically, locate and double click on the file "ASSETUP.EXE" from the BIN folder in the Support CD to display the menus.

## 4.2.2 Drivers Menu

The Drivers Menu shows the available devices drivers if the system detects the installed devices. Please install the necessary drivers to activate the devices.

## 4.2.3 Utilities Menu

The Utilities Menu shows the applications software that the motherboard supports. Click on a specific item then follow the installation wizard to install it.

## 4.2.4 Contact Information

If you need to contact ASRock or want to know more about ASRock, welcome to visit ASRock's website at <u>http://www.asrock.com;</u> or you may contact your dealer for further information.

# APPENDIX: AMD's Cool 'n' Quiet™ Technology

For power-saving sake, it is strongly recommended to enable AMD's Cool 'n' Quiet<sup>™</sup> technology under Windows<sup>®</sup> system. When using this feature, please make sure to install "AMD Processor Driver" from the "Support CD" first.

If you are using Windows<sup>®</sup> 2000/XP operating system, please follow the instruction below to enable AMD's Cool 'n' Quiet<sup>™</sup> technology:

- 1. From the Windows<sup>®</sup> 2000/XP operating system, click the Start button. Select Settings, then Control Panel.
- 2. Switch to Classic View. (for Windows® XP only)
- 3. Double-click the Display icon in the Control Panel then select the Screen Saver tab.
- 4. Click the "Power..." button. The following dialog box appears.
- 5. From the Power schemes combo list box, select **Minimal Power Management**.
- 6. Click OK to implement settings.